# Shadow Defender について

# 1. 概 要

#### 1.1 Shadow Defender とは

ShadowDefender.com ソリューションは、システムセキュリティー、データ保護、及びプライバシー 保護の問題を解決する為の新しい方法を提供します。これは、PC を攻撃から保護する為に Shadow Mode と呼ばれる方法を使用します。

Shadow Defender を使用して PC を Shadow Mode に設定することで、システムは何が起こっても保護 されます。シャドウモードは全ての変更を追跡し、それらをディスクの未使用の場所にリダイレク トします。これらのシステム変更は、恒久的にディスクに保存することも、完全に破棄することも できます。シャドウモードは、PC を保護するための最も効率的でインテリジェントな方法です。

Shadow Defender は、Windows オペレーティングシステムに使いやすいデスクトップセキュリティと プライバシー保護を提供します。これは、PC に不要な、又は 悪意のある変更が加えられるのを防ぐ 為の優れた方法です。 Shadow Defender を使用すると、Shadow Mode と呼ばれる仮想環境でシステ ムを実行できます。そして、全ての攻撃は実際の環境ではなく仮想環境で起こります。攻撃が発生 した場合は、システムを再起動するだけです。そしてその間、実際の環境に選択されたファイルと フォルダを保存することができます。

#### 1.2 Shadow Defender はどのように機能するか

Shadow Defender の保護の概念は非常に理解し易いものです。ソフトウェアが正しく機能する為に は、コンピューターにインストールされているディスクをシャドウモードにする必要があります。 これにより、アプリケーションはディスクのスナップショットを作成し、全てのファイルを仮想モ ードで実行します。ディスク上のファイルにも同じようにアクセスできますが、書き込み操作は仮 想的になります。つまり、コンピューターに感染するワームやスパイウェアの数にかかわらず、仮 想化によって実際のシステムに全く影響が及ぶことはありません。この「パラレルディメンショ ン」から抜け出すと、システム、及びディスク上のファイルに対する全ての変更が破棄されます。

この意味での結論は、コンピューターはいかなる変更によっても影響を受けず、悪意のあるファイ ルは PC に書き込まれないということです。最大の利点は、シャドウモードでディスクに実際に動か なくなる可能性があるものを選択できることです。これ以外にも、どのファイルやフォルダにシャ ドウモードによる保護を適用しないかを事前に決めることができます。

# 2. はじめに

# 2.1 システム要件

## オペレーティング システム

Windows 2000 professional、Windows XP Home、Windows XP Professional、Windows Vista (32 bit)、Windows 7 (32-bit and 64-bit)、Windows 8 (32-bit and 64-bit) 尚、このバージョン(Version: 1.4.0.680)の HELP には、記載されていませんが、Windows 10 (32-bit and 64-bit)での正常動作を確認済みです。

# CPU

Pentium 133 MHz 以上のスペック

# RAM

128 MB 以上

## 空き容量

ハードドライブの空き容量は、プログラムファイルの場合は 3 MB、シャドウモードでは、パーティ ーション毎に 10M 以上の空き容量が必要です。

## 2.2 Shadow Defender のインストール

インターフェースに対応するインストール手順は、製品が WEB からダウンロードされた場合のもの を使用します。

- 1. Setup.exe ファイルをクリックします。
- 2. メイン画面で NEXT ボタンをクリックしてください。
- 3. I Agree (同意します)を選択して使用許諾契約に同意し、Next をクリックします。
- 4. 名前と組織名を入力して、Next をクリックします。
- 5. Next をクリックしてインストールを確定します。
- 6. インストールが完了したら、CLOSE ボタンをクリックします。
- 7. システムを再起動します。

## 2.3 Shadow Defender の登録

Shadow Defender を ShadowDefender.com から取得した有効なシリアル番号で登録する必要がありま す。それ以外の場合、ソフトウェアは 30 日で期限切れになります。 Shadow Defender をアクティブ にするには、次の手順を実行します。

- 1. 右クリックして Copy を選択するか、Ctrl+C を押し登録レターの登録コードをコピーします。
- 2. Shadow Defender のメインインターフェースで Register (登録) をクリックします。
- 3. Serial Number フィールドを右クリックして Paste を選択するか、Ctrl+V を押して登録コード を入力します。
- 4. OK を押すと Shadow Defender が登録されます。

## 2.4 Shadow Defender の起動

「スタート」→「プログラム」→「Shadow Defender」→「Shadow Defender」の順にクリックし て、Shadow Defender インターフェースを開きます。

| <b>Shadow Defender</b><br>$\bullet$ | п                                                                                                    | ×                   |
|-------------------------------------|----------------------------------------------------------------------------------------------------|---------------------|
| S hadow Defender                    | A way to a SAFER world                                                                                                    |                     |
|                                     |                                                                                                    | <b>Mode Setting</b> |
| <b>System Status</b>                | Current volume status:                                                                                                    |                     |
| <b>Mode Setting</b>                 | Volume<br><b>Current Status</b><br>Schedule<br>File Sys<br>Capacity<br>Free Sp<br>$\boxed{\smile}$ System (C:)<br>Normal Mode<br>Normal Mode<br><b>NTFS</b><br>109.5<br>32.73 GB        | % Fr<br>29          |
| <b>File Exclusion List</b><br>ŧ     | $\bullet$ Work (D:)<br>Normal Mode<br>Normal Mode<br><b>NTFS</b><br>100.0<br>42.51 GB<br>$\bullet$ Backup (E:)<br>Normal Mode<br><b>Normal Mode</b><br><b>NTFS</b><br>264.3<br>16.47 GB | 42<br>6             |
| Registry Exclusion List             | $\bigcirc$ Other (F:)<br>Normal Mode<br>Normal Mode<br><b>NTFS</b><br>101.3<br>9.66 GB                                                                                                  | 9                   |
| <b>Commit Now</b>                   | $\checkmark$                                                                                                    | $\rightarrow$       |
| 组<br>Administration                 | RAM used as Write Cache:<br>10                                                                                                    | <b>MB</b>           |
| About                               | Enter Shadow Mode<br>Exit Shadow Mode<br>Exit All Shadow Modes<br>Schedule                                                                                                    |                     |
|                                     | <b>Hint</b>                                                                                                    |                     |
|                                     | When volume is in shadow mode, all changes made to it are redirected and not committed to<br>the original volume.                                                                       |                     |
|                                     |                                                                                                    |                     |

Shadow Defender の起動画面

# 3. Shadow Defender の操作

#### 3.1 シャドウモード

オリジナルのウィンドウを基にして、Shadow Defender は「シャドウモード」と呼ぶ独立したシステ ムプラットフォームを複製します。それは、元の Windows と同じ設定と機能を持つノーマルモード であるように機能します。通常モードとシャドウモードの実質的な違いは、シャドウモードを終了 すると、ダウンロードしたファイル、作成したドキュメント、変更した設定など、シャドウモード 内の全ての項目が表示されなくなることです。即ち、シャドウモードを使用すれば、コンピュータ ーに全く痕跡を残さないということです。

## 3.2 書き込みキャッシュ

Shadow Defender は、RAM を書き込みキャッシュとして使用できます。書き込みキャッシュが有効に なっていると、Shadow Defender は、全ての変更をキャッシュに書き込みます。 これにより、ディスクアクセス速度が向上します。又、書き込みキャッシュが使い果たされると、 全ての書き込み操作はシームレスにディスクにリダイレクトされます。

#### 3.3 Enter Shadow Mode(シャドウモード起動)

通常モードで Shadow Defender インターフェースを開き、Mode Settings (モード設定) ページに切 り替えて、シャドウモードに入るボリュームを選択してから、Enter Shadow Mode (シャドウモード 起動)をクリックします。

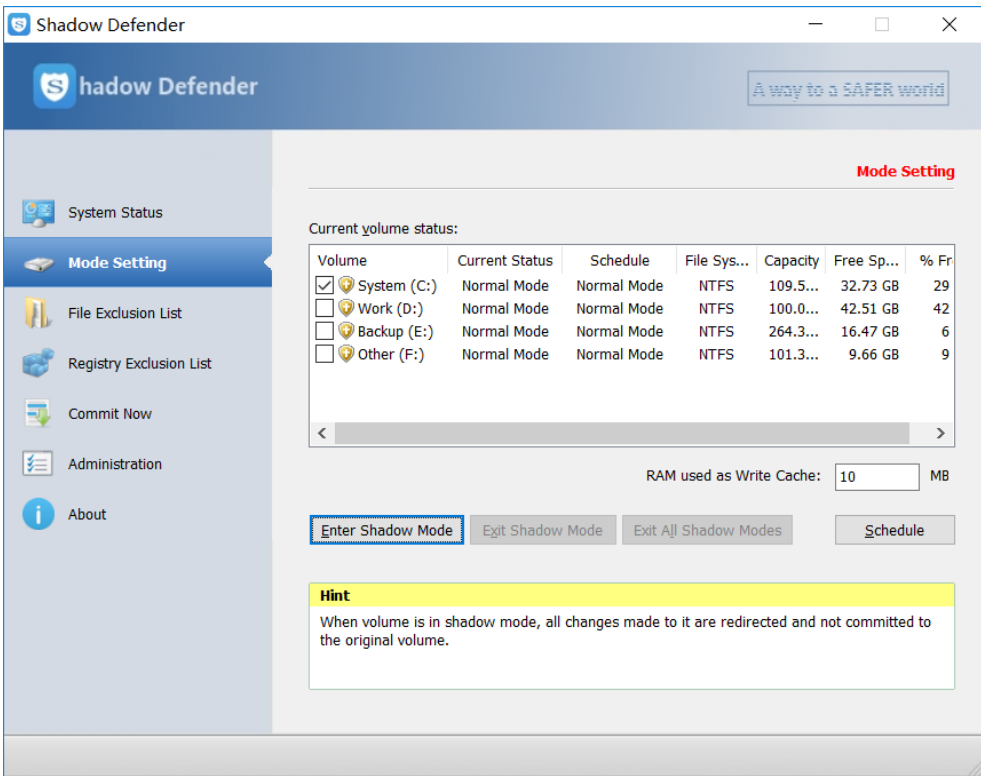

メッセージボックスが表示されます。以下の注意事項が表示されています。

シャドウモードに入る前に文書を保存しておいてください。続行するには"OK"をクリックしてくだ さい。

注: シャドウモードでは、除外リスト内のファイルとフォルダの変更は、警告なしに元のボリュー ムにコミット(付託する・関わり合う)されます。

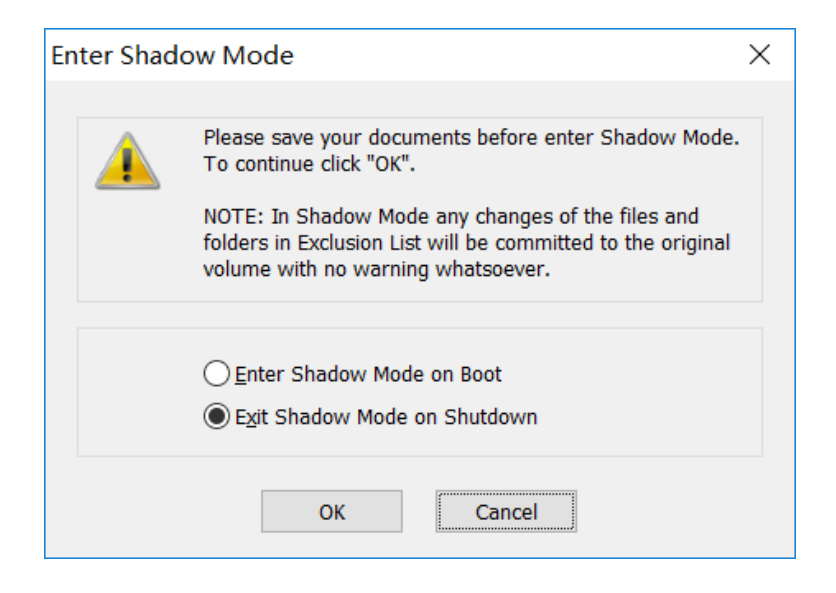

- ・ この画面で選択できる 2 つのオプションがあります。
- 1. Enter Shadow Mode on Boot (ブート時にシャドウモードを開始)
- 2. Exit Shadoew Mode on Shutdown(シャットダウン時にシャドウモードを終了)
- 3. 上記のオプションから 1 つ選択して OK をクリックすると選択したボリュームはシャドウモード になります。

Enter Shadow Mode on boot(起動時にシャドウモードに入る)を選択した場合、次回ウィンドウに ログインすると、ボリュームは自動的にシャドウモードに入ります。

注: Exit Shadow Mode on shutdown (シャットダウン時にシャドウモードを終了)を選択する と、OS の終了時は現在起動中のシャドウモードを終了します。

# 3.4 Exit Shadoew Mode(シャドウモードを終了)

通常モードで Shadow Defender インターフェースを開き、Volume Settings (ボリューム設定) ペー ジに切り替えて、シャドウモードを終了するボリュームを選択してから、Exit Shadow Mode (シャ ドウモードを終了)をクリックします。

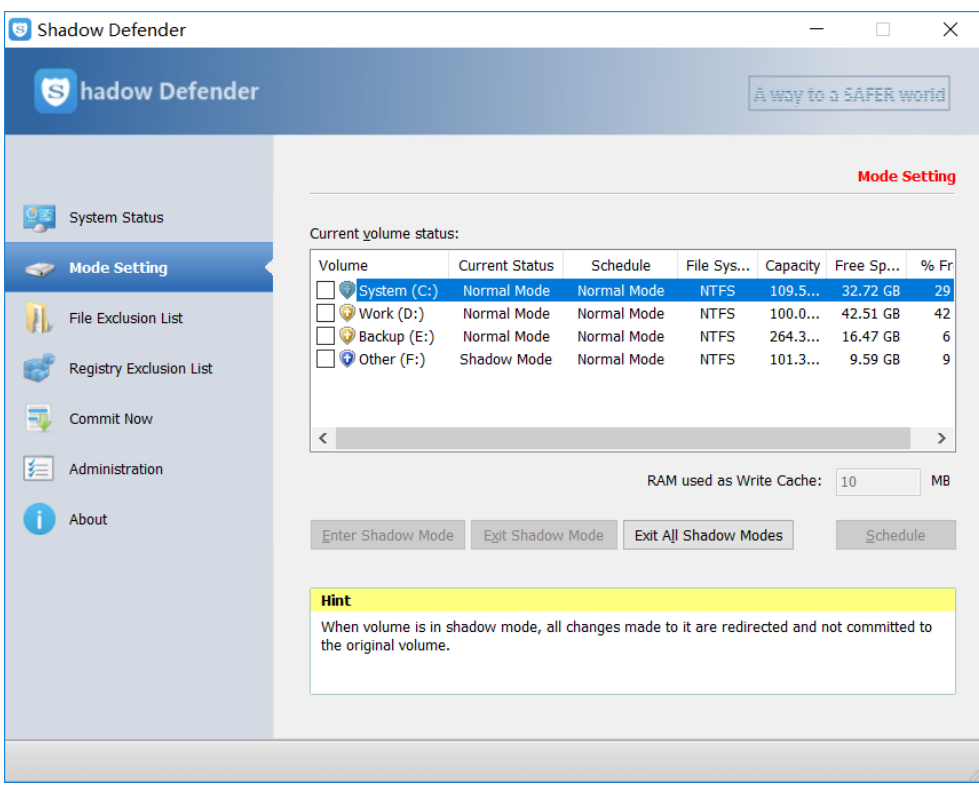

・ 以下のメッセージボックスが表示されます。

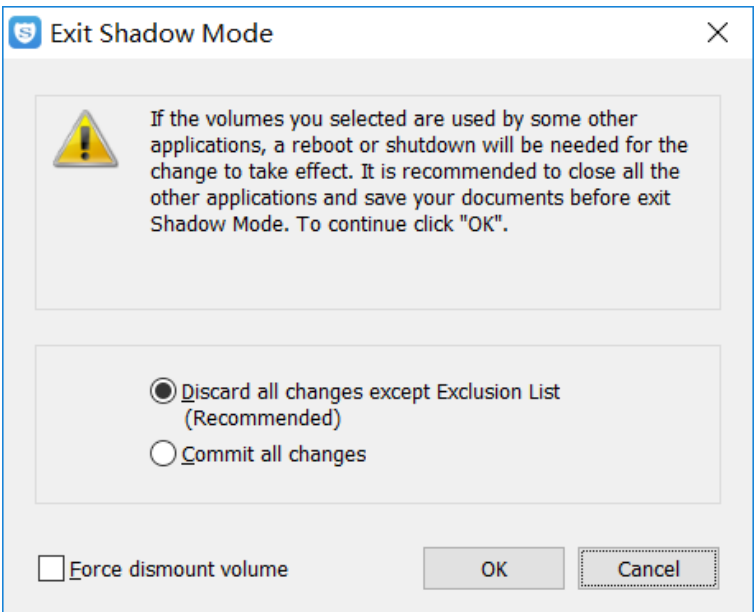

・ この画面の上方に注意事項が表示されます。

選択したボリュームが他のアプリケーションによって使用されている場合、変更を有効にするには 再起動、又はシャットダウンが必要です。シャドウモードを終了する前に、他のアプリケーション を全て閉じて文書を保存することをお勧めします。続行するには "OK"をクリックしてください。

・ 選択できる 2 つのオプションがあります。

- 1. 除外リスト以外の全ての変更を破棄します。
- 2. 全ての変更をコミットします。

上記のオプションを 1 つ選択して OK をクリックすると、選択したボリューム(チェックマークを入 れたもの)はシャドウモードから外れます。

注: Discard all changes except Exclusion List (除外リストを除く全ての変更を破棄する)を 選択すると、ボリューム内の全ての変更が破棄されます。 Commit all changes (全ての変更をコ ミット)を選択すると、全ての変更がボリュームに保存されます。

注: システムによって使用されているボリュームがある為、これらのボリュームは再起動、又はシ ャットダウンしないとシャドウモードを終了できません。

注: Force dismount volume (ボリュームのマウント解除を強制する)を選択した場合、Shadow Defender はシャドウモードを終了する前に他のアプリケーションによって使用されている全てのフ ァイルを閉じようとします。

#### 3.5 ファイル除外リスト

シャドウモードから除外するファイルとフォルダを選択します。これらのファイルやフォルダにア クセスすると、変更は自動的に元のボリュームに保存されます。

- ・ 除外ファイルを追加するには、次の手順に従います。
- 1. Add File(ファイルを追加)ボタンをクリックします。
- 2. Windows エクスプローラーウィンドウを使用して、シャドウモードから除外したいファイルを選 択します。
- 3. 選択したファイルが除外リストに表示されます。
- 4. Apply (適用) ボタンをクリックします。
- ・ サブフォルダとその内容を含むフォルダの全ての内容をシャドウモードから除外する除外フォル ダを追加するには、次の手順を実行します。
- 1. Add Folder (フォルダを追加) ボタンをクリックします。
- 2. Windows エクスプローラーウィンドウを使用して、シャドウモードから除外したいフォルダを選 択します。
- 3. 選択したフォルダが除外リストに表示されます。
- 4. Apply (適用) ボタンをクリックします。
- ・ 除外リストからファイル、又はフォルダを削除するには、次の手順に従います。
- 1. ファイル、又はフォルダをハイライトします。
- 2. 削除ボタンをクリックします。
- 3. ファイル、又はフォルダが除外リストから削除されます。
- 4. Apply (適用) ボタンをクリックします。

## 3.6 レジストリ除外リスト

シャドウモードから除外したいレジストリ項目を選択します。これらのレジストリ項目にアクセス すると、変更は自動的に元のボリュームに保存されます。

・ 除外レジストリ項目を追加するには、次の手順に従います。

- 1. Add (追加) ボタンをクリックします。
- 2. ポップアップダイアログで Shadow Mode から除外したいレジストリ項目を選択します。
- 3. 選択した項目が除外リストに表示されます。
- 4. Apply (適用) ボタンをクリックします。
- ・ 除外リストからレジストリ項目を削除するには、次の手順に従います。
- 1. レジストリ項目をハイライトします。
- 2. Delete (削除) ボタンをクリックします。
- 3. レジストリ項目が除外リストから削除されます。
- 4. Apply (適用) ボタンをクリックします。

#### 3.7 Commit(コミット)

この機能は除外ファイルとまったく同じように機能しますが、アクションは手動で実行する必要が あります。ファイルとフォルダを元のボリュームに永続的にコミットする方法は 2 つあります。

・ Shadow Defender メインインターフェースからのコミット

Commit Now (今すぐコミット) ページに切り替えてから、ファイルを元のボリュームに保存するに は、次の手順を実行します。

- 1. Add File(ファイル追加)を選択します。
- 2. Windows エクスプローラーウィンドウを使って、元のボリュームに保存したいファイルを選択し ます。
- 3. 選択したファイルがコミットリストに表示されます。
- 4. Apply (適用) ボタンをクリックします。
- ・ フォルダを元のボリュームに保存するには、次の手順に従います。
- 1. Add Folder(フォルダ追加)を選択します。
- 2. Windows エクスプローラーウィンドウを使って、元のボリュームに保存したいフォルダを選択し ます。
- 3. 選択したフォルダがコミットリストに表示されます。
- 4. Apply (適用) ボタンをクリックします。
- ・ コミットリストからファイル、又はフォルダを削除するには、次の手順に従います。
- 1. ファイル、又はフォルダをハイライト表示して Delete (削除)ボタンをクリックします。 ファイル、又はフォルダがコミットリストから削除されます。
- ・コンテキストメニューからコミットするには、次の手順に従います。

コンテキストメニューの Commit を使用して、ファイルまたはフォルダをボリュームに永続的に保存 することができます。この機能を使用するには、ファイル、又はフォルダを右クリックして変更を ディスクに保存し、Commit by Shadow Defender(シャドウディフェンダーによるコミット)を選択 します。

注:その後ファイルに変更が加えられた場合、それらの変更を永久に保存する為にコミットを繰り 返す必要があります。

# 3.8 Administration(管理)

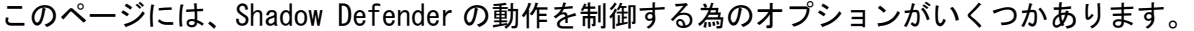

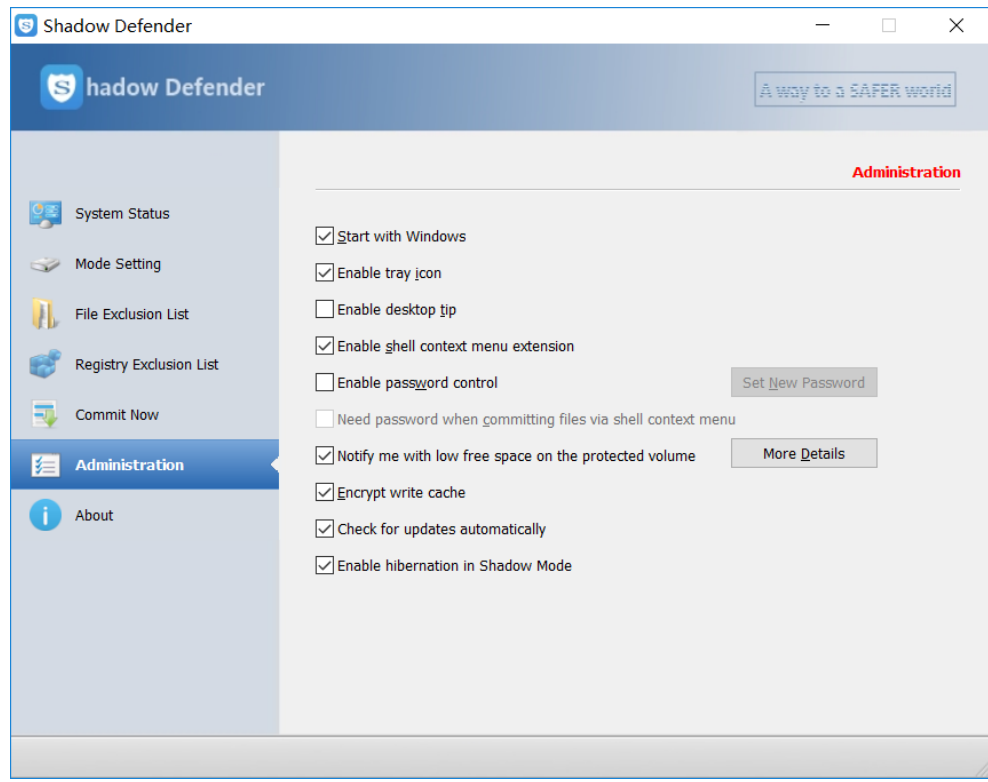

- · Enable tray icon (トレイアイコンを有効にする) このオプションをチェックすると、Shadow Defender の実行中にシステムトレイアイコンが表示 されます。
- ・ Enable desktop tip(デスクトップのヒントを有効にする) このオプションをチェックすると、ボリュームがシャドウモードになっているとデスクトップに 青いウィンドウが表示されます。
- ・ Enable shell context menu extension(シェルコンテキストメニュー拡張機能を有効にする) このオプションがチェックされていると、シャドウ保護されたボリューム内のファイル、又は フォルダを右クリックしたときに、メニュー項目 Commit by shadow defender(シャドウディ フェンダーによるコミット)がコンテキストメニューに追加されます。
- · Enable password control (パスワード制御を有効にする) このオプションがチェックされていると、Shadow Defender を起動するときにパスワードが必要 になります。正しいパスワードがないと設定を変更できません。
- ・ Need password when committing files via shell context menu

(シェルのコンテキストメニューからファイルをコミットするときにパスワードが必要) このオプションがチェックされていると、シェルのコンテキストメニューからファイルを実行 するときにパスワードが必要になります。

- ・ Notify me with low free space on the protected volume (保護されたボリュームの空き容量が少ないことを知らせる) このオプションをチェックすると、シャドウで保護されたボリュームの空き容量が少なくなった ときにバルーンメッセージがポップアップ表示されます。 しきい値スペースを変更するには、More Details(詳細)ボタンをクリックします。
- 4. Contact(コンタクト)

Shadow Defender のサポートは電子メールで利用できます。ご質問、問題、又はこのソフトウェアの 使用に問題がある場合は、<support@shadowdefender.com>に電子メールを送ってください。 プログラムのバグを報告する際には、可能な限り多くの情報、すなわちそれが発生している方法と 状況、および Windows のバージョン(Service Pack 番号を含む)、および当社のミラーリング操作と 競合する可能性のある他のソフトウェアの名前を含めてください。